#### **To zoom in or out of an image**

While viewing an image, scroll the **NAVIGATION WHEEL** clockwise to zoom in. To zoom out, scroll the **NAVIGATION WHEEL** counterclockwise.

- **Tips •** When you zoom in on an image, press **CENTER SELECT** to automatically zoom out and fit the image to the screen.
	- **•** When you zoom in on an image, press the **NAVIGATION WHEEL** up/down/left/right to pan the image.

#### **To view the images as a slide show**

On the Camera Album screen, select **Slide Show**. While viewing the slide show, you can:

- **•** Press **CENTER SELECT** to pause and resume the slide show playback.
- **•** Press **NAVIGATION WHEEL** right or scroll the **NAVIGATION WHEEL** clockwise to go to the next image.
- **•** Press **NAVIGATION WHEEL** left or scroll the **NAVIGATION WHEEL** counterclockwise to go back to the previous image.

You can set slide show preferences by selecting **Menu > Options** on the main Camera Album screen.

#### **To close Camera Album and go to the Camera program**

Go back to the main Camera Album screen and select

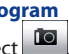

#### 202 Experiencing Multimedia

# **9.3 Pictures & Videos**

The Pictures & Videos program lets you view and manage photos, animated GIFs, and video files on your phone.

## **Copy pictures, animated GIFs and video clips**

You can copy pictures and animated GIFs from your PC or a storage card to the My Pictures folder, and copy video clips to the My Videos folder on your phone.

For more information about copying files from your PC to your phone, see Windows Mobile® Device Center or ActiveSync Help on your PC.

**Note** You can also copy pictures and video files from your PC to your phone using a memory card. Insert the memory card into the memory card slot on your phone, and then copy them from your PC to the folder you created on the memory card.

## **View media files**

- **1.** On the Home screen, select **Start** > **Pictures & Videos**.
- **2.** Select a media file and then select **View** (if picture or GIF animation) or **Play** (if video file) to view or play back the file.

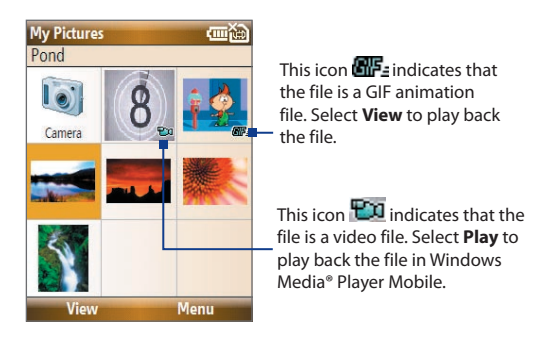

**Note** If you cannot find the media file in the default My Pictures folder, select **Menu > Folders > My Device** to go to other folders.

## **Pictures & Videos menu**

Select a media file onscreen and then select **Menu** to open a list of options that you can do with the selected media file.

You can choose to send the selected media file via one of your messaging accounts, beam it to another device, play the pictures as a slide show, send the picture to your Windows Live™ MySpace account, and more.

Select **Options** to customize picture settings and slide show playback preferences.

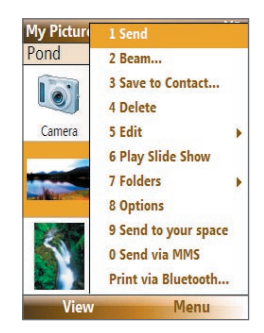

#### 204 Experiencing Multimedia

#### **Note** The available menu options depend on the selected media file.

When viewing a picture file, select **Menu > Use as Home Screen** to set the picture as your Home Screen background. You can also do minor touch ups to the picture such as rotate and crop by selecting **Menu > Edit**.

## **Send photos to your Windows Live™ Space**

If you created your own Live Space, you can send pictures from your phone to your Live Space.

#### **To upload a picture to your Live Space**

- **1.** On the Home screen, select **Start > Pictures & Videos**.
- **2.** Select a picture then select **Menu > Send to your space**.

After sending a picture to your Live Space, you can use Internet Explorer® to sign in to your Live Space and check whether the picture has been successfully uploaded.

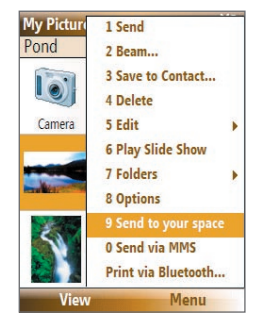

#### **To go to your Live Space on your phone**

- **1.** On the Home screen, select **Start > Internet Explorer**.
- **2.** In Internet Explorer, select **Menu > Address Bar**. In the address bar, enter "**http://spaces.live.com**" and then select **Go**.
- **3.** On the Mobile Live Space's Web page, select **Sign in**.
- **4.** Enter your **E-mail** and **Password**, and then select **Log In**.
- **5.** On the next Web page, select **Your space**.
- **6.** Wait for your Live Space to be loaded in Internet Explorer and then select the sharing home page of your Live Space. The picture will display.

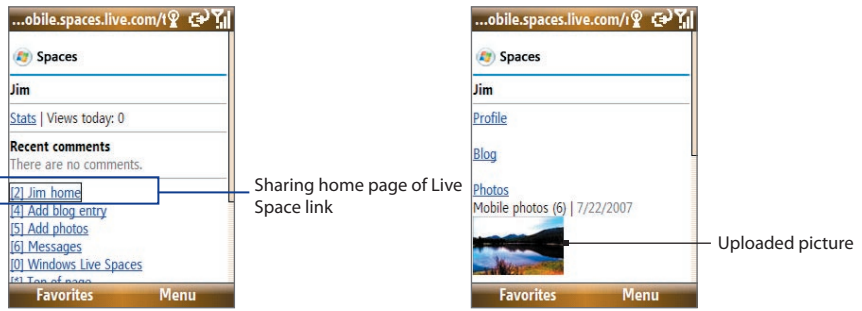

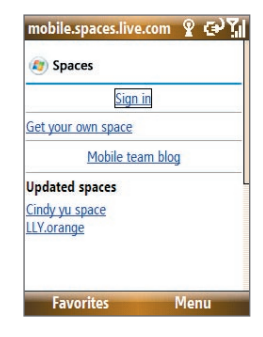

206 Experiencing Multimedia

#### **To go to your Live Space on your computer**

- 1. Open Internet Explorer<sup>®</sup> on your PC.
- **2.** On the address bar, enter "**http://spaces.live.com/**" and then press ENTER.
- **3.** In the Windows Live Space Web site, click **Your space**.
- **4.** Move the mouse pointer over to your Windows Live ID and then click **Sign In**.

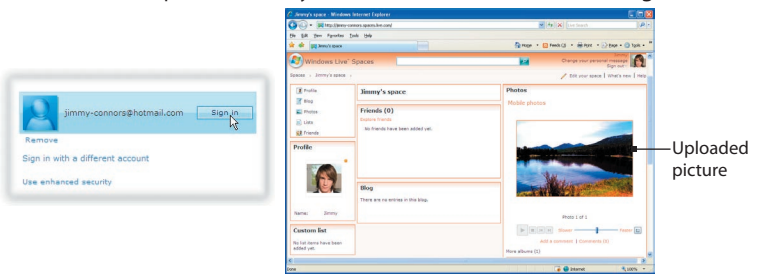

# **9.4 Windows Media® Player Mobile**

You can use Windows Media® Player Mobile to play digital audio and video files that are stored on your phone or on a network, such as on a Web site.

#### **To open Windows Media® Player Mobile** Select **Start > Windows Media**.

## **About the controls**

By default, these hardware buttons are assigned to Windows Media® Player Mobile functions.

#### **Tip** To change the assigned hardware buttons, on the Playback screen, select **Menu > Options > Buttons**.

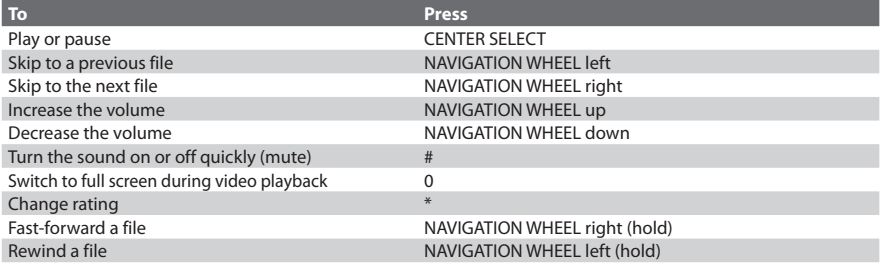

## **About the screens and menus**

Windows Media® Player Mobile has three primary screens:

#### 208 Experiencing Multimedia

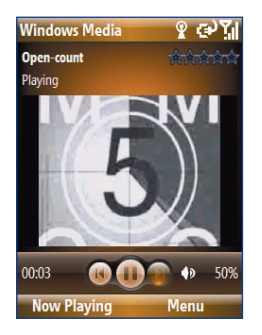

#### **Playback screen**

The default screen that displays This special playlist indicates the playback controls and the video window.

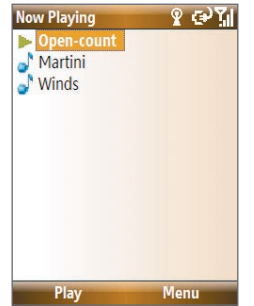

#### **Now Playing screen**

the current file being played and files that are queued up to play next.

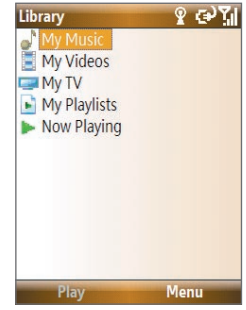

#### **Library screen**

The screen that lets you quickly find your audio files, video files, and playlists.

When you copy new media files to your phone, select **Menu > Update Library** to update the library contents.

Select **Menu** to open a list of options that you can do in a particular screen. The commands on this menu vary depending upon which screen you are viewing.

## **About licenses and protected files**

Some media files have associated licenses that protect them from being unlawfully distributed or shared.

If you want to copy a protected file from your PC to your phone, use the Windows Media® Player on your PC to synchronize the file to your phone. This will ensure that the license is copied along with the protected file. For more information about synchronizing files to your phone and other mobile devices, see the "Windows Media® Player Help."

**Note** You can view the protection status for a file by checking its file properties (**Menu** > **Properties**).

## **Synchronize video and audio files**

Install Microsoft Windows Media® Player 11 on your PC to synchronize digital media files from your PC to your device. This ensures that protected files and album art (for skins) are copied to your phone correctly.

#### **To synchronize content to your phone automatically**

- **1.** On your PC, start Windows Media® Player and then connect your phone to your PC.
- **2.** In the Device Setup Wizard, select **Yes, Search my computer now**.

**Note** Skip this step if you have previously searched your PC for media files using Windows Media Player.

- **3.** The Device Setup Wizard then shows the device name (or shows "Storage Card" if you have inserted one on your phone). Click **Finish**.
- **4.** On the leftmost pane of Windows Media® Player, right-click your phone and then click **Set Up Sync**.

#### 210 Experiencing Multimedia

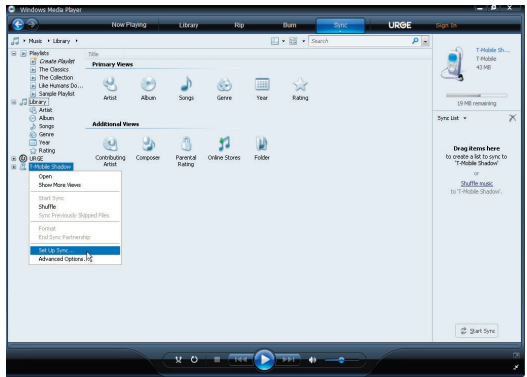

- **Note** You can also sync your storage card if you have one installed on your phone. To set up media synchronization, right-click **Storage Card** and then click **Set Up Sync**.
- **5.** On the Device Setup dialog box, select **Sync this device automatically**.
- **6.** If you created your own playlists, select your desired playlist(s) from the list box at the left, then click **Add** to add them to the list of playlists to sync on the right.

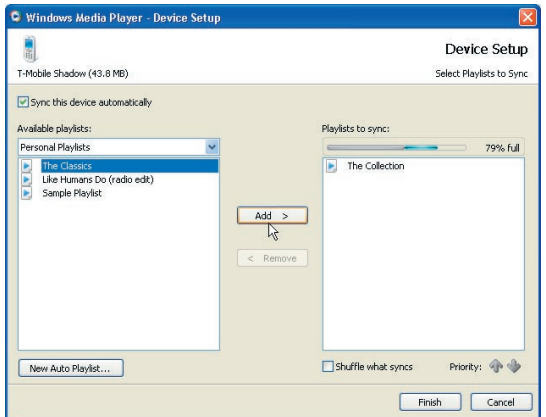

#### **7.** Click **Finish**.

The files begin synchronizing to your phone. The next time you connect your phone to your PC while Windows Media® Player is running, synchronization will start automatically.

See "Play media" for instructions on how to play media files.

#### **To synchronize content manually to your phone**

- **1.** If you have not set up synchronization between your phone and PC, follow steps 1 through 3 in "To synchronize content to your phone automatically."
- **2.** Click the **Sync** tab on the Windows Media® Player.
- **3.** Select a Playlist or a Library on the left panel of the Windows Media® Player.
- 212 Experiencing Multimedia
	- **4.** From the content list, drag files you want to sync to your phone to the right panel of the Windows Media® Player.

Drag files from the content

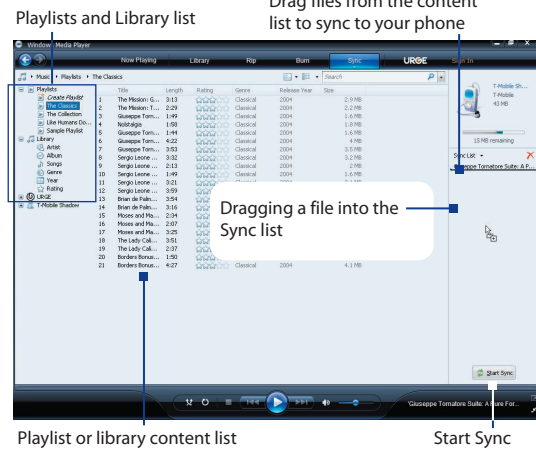

**5.** Click **Start Sync** to start copying files to your phone.

#### **Notes**

- Use Windows Media® Player 11 or later on your PC to synchronize (copy) media files to your phone.
- Audio files copy faster if Windows Media® Player is configured to automatically set the quality level for audio files copied to your phone. For more information, see the "Windows Media® Player Help."

## **Play media**

Use the library to find and play songs, videos, and playlists that are stored on your phone or storage card.

#### **To update the Library**

You need to update the Library in Windows Media® Player Mobile first before you can view and play media on your device.

- **1.** Select **Start > Windows Media**.
- **2.** On the Library screen, select **Menu > Update Library** to update the library list.
	- **Tip** If you do not see the Library screen when you open Windows Media® Player Mobile, select **Menu > Library** to go to the Library.
- **3.** Select **Done**.

#### **To play video and audio files on your phone**

- **1.** Select a category (for example, **My Music** or **My Playlists**).
- **2.** Select the item that you want to play (such as a song, album, or artist name) and then select **Play**.
- **Note** To play a file that is stored on your phone but is not in a library, on the Library screen, select **Menu** > **Open File**. Select the item that you want to play (such as a file or a folder) and then select **Play**.

## **Playlists**

A playlist is a list of digital media files that play in a specified order. By using playlists, you can group audio and video files together for convenient playback.

In Windows Media® Player on your PC, you can create playlists and synchronize them with your phone.

#### 214 Experiencing Multimedia

In Windows Media® Player Mobile on your phone, playlists are available in the Library under the My Playlists category. There is also a temporary playlist, called Now Playing, which lists the currently playing file as well as any files that have been queued up to play next. You can create a new playlist on your device by saving the current Now Playing playlist and giving it a new name.

#### **To save a new playlist**

- **1.** If you are not on the Library screen, select **Menu > Library**.
- **2.** Select a category (for example, My Music or My Playlists).
- **3.** Select a media file that you want and then select **Menu > Queue Up**. This adds the file to the Now Playing list.

Repeat this step until you have added all desired media files to the Now Playing list.

**Note** You cannot select multiple files simultaneously.

- **4.** After adding the media files, select **Menu > Now Playing**.
- **5.** On the Now Playing screen, select **Menu > Save Playlist**.
- **6.** Enter the playlist name and then select **Done**.
- **7.** To play back the playlist you created, select **My Playlists** in the Library, select your playlist, and then select **Play**.

## **Troubleshooting**

For more information, see the Troubleshooting Windows Media® Player Mobile page at the Microsoft Web site (http://www.microsoft.com/windows/windowsmedia/player/windowsmobile/ troubleshooting.aspx).

# **9.5 Java Applications**

MIDlets are Java™-based applications that can run on mobile devices. Your phone supports Java 2 Edition, J2ME™. Java lets you download Java-based applications, such as games and tools that are specifically designed for mobile devices. Java gives you the flexibility of installing and managing additional J2ME applications from the Internet.

## **Install and run MIDlets/MIDlet suite**

#### **To install MIDlets from the Internet**

- **1.** On the Home screen, select **Start** > **Applications** > **Java Applications**. The Java screen appears.
- **2.** Select **Menu** > **Install** > **Download** to open Internet Explorer® Mobile.
- **3.** Locate the MIDlet/MIDlet suite while connected to the Internet.
- **4.** Select the MIDlet/MIDlet suite to download.
- **5.** Select **Yes** to start installing the MIDlet/MIDlet suite.
- **6.** After the MIDlet is installed, you will see a prompt asking you if you want to run the MIDlet, select **Yes**.

#### **Notes**

- You can cancel the installation at any time.
- Downloaded MIDlets/MIDlet suites will be automatically saved in the My Documents folder.

#### **To install MIDlets from a PC**

You can install the MIDlets/MIDlet suites on your phone from a PC using the USB sync cable or Bluetooth. MIDlets copied to your phone using Bluetooth or e-mail attachments are automatically saved in the My Documents folder.

216 Experiencing Multimedia

#### **To install MIDlets from a local folder**

- **1.** On the Home screen, select **Start** > **Applications** > **Java Applications**. The Java screen appears.
- **2.** Select **Install** > **Local Install** to install the MIDlets on your phone.
- **3.** Select the MIDlet/MIDlet suite from the list by using the **NAVIGATION WHEEL** and then press **CENTER SELECT**.
- **4.** Select **Yes**.
- **5.** After the MIDlet is installed, you will see a prompt asking you if you want to run the MIDlet, select **Yes**.

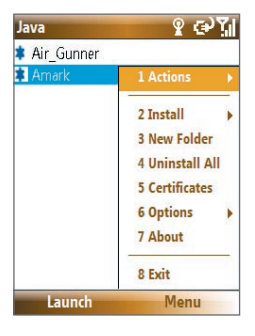

#### **To run MIDlets/MIDlet suites on your phone**

- **1.** On the Home screen, select **Start** > **Applications** > **Java Applications**. The Java screen appears.
- **2.** Select a MIDlet/MIDlet suite from the list by using the **NAVIGATION WHEEL**.
- **3.** Press **CENTER SELECT**.

## **Manage MIDlets**

You can delete installed MIDlets as well as set program permissions for MIDlet applications. Select **Menu** > **Application**.

XXX

From here you can do any of the following.

- **• Delete** Uninstall the selected MIDlet.
- **• Delete All** Uninstall all MIDlets.
- **• Permissions** Open a window to set JBlend permissions.
- **• Info** Display MIDlet version information.
- **• Update Info** Update version information.
- **• Settings** Set the connection to use when connecting to the Internet.

218 Experiencing Multimedia

# **Chapter 10**

# **Using Other Applications**

**10.1 Microsoft® Office Mobile 10.2 Microsoft® Office Word Mobile 10.3 Microsoft® Office Excel® Mobile 10.4 Microsoft® Office PowerPoint® Mobile 10.5 Microsoft® Office OneNote® Mobile 10.6 Adobe® Reader® LE 10.7 Speed Dial 10.8 Voice Command**

# **10.1 Microsoft® Office Mobile**

**Microsoft® Office Mobile** includes four applications that let you view and edit Microsoft documents. These four applications are:

- **• Microsoft® Office Word Mobile** lets you view and edit Word documents and text files.
- **• Microsoft® Office Excel® Mobile** lets you view and edit Excel worksheets.
- **• Microsoft® Office PowerPoint® Mobile** lets you view PowerPoint slides.
- **Microsoft<sup>®</sup> Office OneNote<sup>®</sup> Mobile** lets you easily create notes with audio and images.

To learn how to copy files, see "Managing and Backing Up Files" in Chapter 4.

# **10.2 Microsoft® Office Word Mobile**

Microsoft® Office Word Mobile gives you editing and viewing capabilities for your Word documents and text files.

#### **To open Word Mobile**

#### Select **Start > Office Mobile > Word Mobile**.

**Note** Word Mobile does not fully support some features of Microsoft Word. Some data and formatting may be lost when you save the document on your phone.

## **View documents**

#### **To open a document**

- **1.** In Word Mobile, select **Menu** and choose the location where the **.doc**, **.rtf**, or **.txt** file is saved.
- **2.** Locate the file you want to open and then select **Select**.
- **Note** You can only open one document at a time. You must close the opened document first before you can open another document.

#### **To change the zoom ratio**

Select **View** and then on the menu, select the zoom ratio to use.

Select **View > Wrap to Window** to adjust the text flow so that the text wraps based on the screen size. This way, you do not need to scroll right to read long paragraphs or sentences.

**Note** You cannot wrap text in tables.

#### **To change scrolling preference**

Select **Menu > Scroll Up/Down** and then select **By Page** or **By Line**.

#### **To find a word in a document**

- **1.** Select **Menu > Find**.
- **2.** Type in the word you want to find in **Find What**. Select **Match case** and/or **Whole words only** if needed.
- **3.** Select **Find**.

#### **To close the document**

Select **Menu > Close File**.

## **Edit and send documents**

To edit Word documents or text files, you need to switch to Edit mode. Select **Menu > Edit** to switch to Edit mode.

#### **To type words into the document**

- **1.** In the document, use the **NAVIGATION WHEEL** to position the cursor where you want to insert the text.
	- **Tip** Select **Menu > Format** to change the font format. You can use **Bold**, **Italic**, **Underline**, and **Highlight**.
- **2.** Type in the text using the QWERTY keyboard.
	- **Tip** If you are using a formatting style and you want to revert to no formatting style, select **Menu > Format** and select the formatting style you are using from the menu.

#### 222 Using Other Applications

#### **To save the document**

- **1.** Select **Menu > File > Save As**.
- **2.** Type in the **Name** you want to use for the edited document and then select the **Location** where you want to save the document.
- **3.** Select **Save**.

#### **To send the document through e-mail**

- **1.** Select **Menu > File > Send**.
- **2.** In the Messaging screen, select the E-mail account you want to use to send the document and then select **Select**.
- **3.** In the e-mail, the file is automatically appended as an attachment.
- **4.** Enter the recipient name and then select **Send**.

# **10.3 Microsoft® Office Excel® Mobile**

Microsoft® Office Excel® Mobile gives you editing and viewing capabilities for your Excel worksheets.

#### **To open Excel Mobile**

#### Select **Start > Office Mobile > Excel Mobile**.

**Note** Excel Mobile does not fully support some features such as Microsoft Excel. Some data and formatting may be lost when you save the workbook on your phone.

## **View worksheets**

#### **To open a file**

- **1.** In Excel Mobile, select **Menu** and then choose the location where the **.xls** file is saved.
- **2.** Locate the file you want to open and then select **Select**.

#### **Note** You can only open one worksheet at a time. You must close the opened worksheet first before you can open another worksheet.

By default, the worksheet opens in Full Screen mode. To change the view mode, press the left **SOFT KEY** to show the View menu and then select **View > Full Screen**.

#### **To view the contents of a cell**

There are times that the text in a cell cannot be fully displayed onscreen. To view the text in the cell in its entirety, select the cell and then select **View > Cell Text**.

#### **To immediately view an area in the worksheet**

- **1.** In the worksheet, select **View > Overview**.
- **2.** Use the **NAVIGATION WHEEL** to move the rectangular marquee to the area you want to view.
- **3.** Press **CENTER SELECT**.

#### **To use Freeze Pane**

- **1.** Select the cell that is after and below the row and column you want to freeze. For example, if you want to freeze **column E** and **row 4**, you should select cell **F5**.
- **2.** Select **View > Freeze Panes**. To unfreeze the panes, select **View > Unfreeze Panes**.

#### **To change the zoom ratio**

Select **View > Zoom** and then select the zoom ratio to use.

#### **To switch to another worksheet**

If your Excel file has multiple worksheets, you can go to a different worksheet by selecting **View > Sheet** and then select the worksheet you want to view.

## **Edit and send worksheets**

To edit Excel worksheets, you need to switch to Edit mode. Select **Menu > Edit** to switch to Edit mode.

#### **To edit the cell text**

- **1.** Select the cell whose text you want to edit and then select **Menu > Edit > Cell Text**.
- **2.** Type in the text and then select **Done**.

#### **To delete the cell content**

Select the cell whose content you want to delete and then select **Menu > Edit > Clear Cell**.

**Tip** You can select multiple cells by selecting **Menu > Select** and then choosing what to select in the worksheet.

#### **To edit the cell range of a defined name**

If your worksheet contains defined names created in Microsoft Excel on the PC, you can edit the cell range of the defined name.

- **1.** Select **Menu > Edit > Define Name**.
- **2.** In **Range Name**, select the name whose cell range you want to change.
- **3.** In **Refers to**, type in the new cell range.
- **4.** Select **Done**.

#### **To delete cells**

Select the cell you want to delete and then select **Menu > Edit > Delete Cells**.

**Tip** You can select multiple cells to delete by selecting **Menu > Select** and then choosing what to select in the worksheet.

#### **To copy and paste cell contents**

- **1.** Select the cell(s) you want to copy and then select **Menu > Edit > Copy**.
	- **Tip** You can select multiple cells to copy by selecting **Menu > Select** and then choosing what to select in the worksheet.
- **2.** Select the cell(s) where you want to copy the cell contents to and then select **Menu > Edit > Paste**.

#### **To insert a row or column**

Select the cell where you want to insert a row or column and then select **Menu > Insert > Row** or **Column**. If you insert a row, the row will be inserted above the selected cell; if you insert a column, the column will be inserted at the left of the selected cell.

**Tip** You can also shift the contents of a row or column. To shift, select the cell you want to shift and then select **Menu > Insert > Shift Right** or **Shift Down**.

#### **To go to a cell**

- **1.** Select **Menu > Tools > Go To** and then enter the **Cell reference or name**.
- **2.** Select **OK**.
- **Tip** You can also sort and find text in the worksheet by selecting **Menu > Tools > Sort** or **Find**.

#### **To undo and redo an action**

Select **Menu > Undo [Action]** or **Redo [Action]**.

#### **To save the worksheet**

- **1.** Select **Menu > File > Save As**.
- **2.** Type in the **Name** you want to use for the edited worksheet and then select the **Location** where you want to save the worksheet.
- **3.** Select **Save**.

#### **To send the worksheet through e-mail**

- **1.** Select **Menu > File > Send**.
- **2.** In the Messaging screen, select the E-mail account you want to use to send the worksheet.
- **3.** In the e-mail, the file automatically appends as an attachment.
- **4.** Enter the recipient name and then select **Send**.

# **10.4 Microsoft® Office PowerPoint® Mobile**

Microsoft® Office PowerPoint® Mobile gives viewing capabilities for your PowerPoint presentations.

#### **To open PowerPoint Mobile**

#### Select **Start > Office Mobile > PowerPoint Mobile**.

#### **To open a file**

- **1.** In PowerPoint Mobile, select **Menu** and then choose the location where the **.ppt** file is saved.
- **2.** Locate the file you want to open and then select **Select**.

#### **To go through the slides of the presentation**

Press **NAVIGATION WHEEL** right to go forward in the presentation; press **NAVIGATION WHEEL** left to go back to the previous action or slide of the presentation.

You can also go to a particular slide in your presentation by pressing the right **SOFT KEY** (to show the Menu) and selecting **Menu > Go to Slide**, then choosing the slide to go to.

#### **To view a custom show**

You can view custom shows that you created in Microsoft PowerPoint on your computer on your phone.

- **1.** Press the right **SOFT KEY** to show the menu.
- **2.** Select **Menu > Custom Show** and then select the custom show you want to view from the list.

#### **To zoom in on a slide**

- **1.** Press the right **SOFT KEY** to show the menu.
- **2.** Select **Menu > Zoom In**.
- **Note** You cannot go to the next or previous slide when you zoom in. You need to zoom out first to go to the next or previous slide. To zoom out, select **Menu > Zoom Out**.

#### **To set PowerPoint Mobile preferences**

- **1.** Press the right **SOFT KEY** to show the menu.
- **2.** Select **Menu > Options**.
- **3.** Set the **Orientation** and **Playback options**, and then select **Done**.

#### **To show links in a slide**

You can show and activate hyperlinks in slides that you created in Microsoft PowerPoint on your phone.

- **1.** Press the right **SOFT KEY** to show the menu.
- **2.** Select **Menu > Show Links**.
- **3.** Press **CENTER SELECT** to activate the hyperlink. If there is more than one hyperlink on the slide, use the **NAVIGATION WHEEL** to select the hyperlink you want to activate.

#### **To end the presentation**

Press the right **SOFT KEY** (to show End) and then select **End**.

# **10.5 Microsoft® Office OneNote® Mobile**

Microsoft Office® OneNote® Mobile lets you easily create notes with audio and images. Create the notes in your phone, then synchronize them with your PC to keep your OneNote files current.

**Note** You need an ActiveSync partnership between your computer, phone, and Microsoft Office OneNote to synchronize OneNote files.

#### **To open OneNote Mobile**

#### Select **Start > Office Mobile > OneNote Mobile**.

OneNote Mobile opens with the list of notes in your phone. Select **Menu** to rename a file and set the sort order for the list.

#### **To create a new OneNote file**

- **1.** In OneNote Mobile, select **New**.
- **2.** Enter the note by typing in text or by adding pictures or audio. You can do the following when creating your note.
	- **•** To add an audio file into the note, select **Menu > Insert Recording**.
	- **•** To take a picture and add it into the note, select **Menu > Take Picture**.
	- **•** To add a picture from file into the note, select **Menu > Insert Picture**.
	- **•** To create a bulleted or numbered list, select **Menu > List > Numbered** or **Bulleted**.
	- **•** To change the text format, select **Menu > Format**.
	- **Tip** If you are using a formatting style and you want to revert to no formatting style, select **Menu > Format** and then select the formatting style you are using from the menu.
- **3.** After completing the note, select **Done**.

## **10.6 Adobe® Reader® LE**

**Adobe® Reader® LE** lets you view Portable Document Format (PDF) files.

When you open a password-protected PDF file, you will be prompted to enter the password before you can open the file.

#### **To open a PDF file on your phone**

- **1.** Select **Start > Applications > Adobe Reader LE**.
- **2.** Select **Open**.
- **3.** Browse to a folder and then select the PDF file you want to open.
- **Note** To open another PDF file, select **Open > Menu > Browse For File**. You can also open a PDF file from File Explorer by selecting it.

#### **To navigate through a PDF file**

You can do any of the following:

- Use the **NAVIGATION WHEEL** to scroll through the pages.
- Select **Menu > Go To** and then select an option to go to a specific page in the PDF file.

While reading a PDF file, select **Menu** to open a list of options that lets you zoom in, directly go to a bookmark, find text in the file, and more.

# **10.7 Speed Dial**

You can create speed dial entries for frequently called numbers or frequently accessed items so you can dial a number or access an item by pressing a single key.

#### **To create a speed dial entry for a contact**

- **1.** On the Home screen, select **Start > Contacts**.
- **2.** Select a contact.
- **3.** Press **CENTER SELECT** to view the contact details.
- **4.** Select the desired phone number and then select **Menu** > **Add to Speed Dial**.
- **5.** Enter the appropriate details in the Name, Value, and Keypad assignment.
- **6.** Select **Done**. To quit at any time during this process, select **Menu** > **Cancel**.

#### **To create a speed dial entry for an item**

- **1.** On the Home screen, select **Start** and then choose (just highlight) the item you want.
- **2.** Select **Menu** > **Add Speed Dial**.
- **3.** Enter the details in the Name, Value, and Keypad assignment.
- **4.** Select **Done**. To quit at any time during this process, select **Menu** > **Cancel**.
- **Note** The first speed dial location is generally reserved for your voice mail. Speed Dial uses the next available location by default. If you want to place a number in a location that is already used, the new number replaces the existing number.

#### **To retrieve a voice mail message**

On the Home screen, press and hold  $\overline{\mathbb{L}\mathbb{R}}$  to access your voice mailbox, and then follow the prompts to retrieve your messages.

#### **To make a call or launch a program using Speed Dial**

If you have assigned a speed dial (for example, the second location) to a contact or a program in Speed Dial, you can simply press and hold the **2** key on the phone keyboard to dial the contact's number or to open the program.

#### **To delete a speed dial entry**

- **1.** On the Home screen, select **Start** > **Speed Dial**.
- **2.** Select the desired entry and then select **Menu** > **Delete**.

# **10.8 Voice Command**

Voice Command lets you call your contacts, open applications, play back music, and get calendar information just by using your voice.

Voice Command only responds to a set of predefined commands. You cannot create your custom commands in Voice Command.

To learn more about the commands that you can use, select **Start > Voice Command > Menu > Help**.

#### **To set the Voice Command button**

You need to set a button on your phone as the Voice Command button for you to enable and disable it. The default button to activate Voice Command is to press and hold the **SHORTCUT KEY**.

When Voice Command is activated, the  $\mathbf{\mathring{\Phi}}$  icon will appear at the top-right corner of the screen.

- **1.** Select **Start > Voice Command**.
- **2.** In **Voice Button**, select the button you want to use and then select **Done**.

You can set other options on the Voice Command screen. To learn about the different options, consult the Voice Command help.

#### 232 Using Other Applications

#### **To call a contact**

- **1.** Hold the phone a few inches away from your mouth.
- **2.** Press and hold the **SHORTCUT KEY** to activate Voice Command.
- **3.** In a clear voice, say "Call [Contact Name]."
- **4.** Voice Command will confirm with you the contact you want to call. After the Voice Command confirmation, say "Yes" or "Correct."

**Note** If Voice Command is wrong about the contact to call, say "No" or "Incorrect" to try again.

**5.** The phone calls the contact.

#### **To show the contact card of a contact**

This will only show contacts that are saved on the phone.

- **1.** Hold the phone a few inches away from your mouth.
- **2.** Press and hold the **SHORTCUT KEY** to activate Voice Command.
- **3.** In a clear voice, say "Show [Contact Name]" or "Lookup [Contact Name]."

#### **To request information from your calendar**

- **1.** Hold the phone a few inches away from your mouth.
- **2.** Press and hold the **SHORTCUT KEY** to activate Voice Command.
- **3.** In a clear voice, say the information you want to retrieve. For example, "What's my next appointment?" or "What's my next meeting?"

Consult the Voice Command help file to learn the other commands that you can use to retrieve other Calendar information.

#### **To open a program**

- **1.** Hold the phone a few inches away from your mouth.
- **2.** Press and hold the **SHORTCUT KEY** to activate Voice Command.
- **3.** In a clear voice, say "Open [Program Name]."
	- **Tip** You can also say "Show [Program Name]" or "Start [Program Name]" to open programs. Use the phrase that you are most comfortable with.

#### **To request phone status information**

- **1.** Hold the phone a few inches away from your mouth.
- **2.** Press and hold the **SHORTCUT KEY** to activate Voice Command.
- **3.** In a clear voice, say the phone status information you want to retrieve. For example, say "What time is it?" or "What date is it?"

Consult the Voice Command help file to learn the other commands that you can use to retrieve other phone status information.

#### **To get help in using Voice Command**

- **1.** Hold the phone a few inches away from your mouth.
- **2.** Press and hold the **SHORTCUT KEY** to activate Voice Command.
- **3.** In a clear voice, say "Help."

#### **To use Voice Command with a Bluetooth headset**

Activate Voice Command from your Bluetooth headset by pressing the voice dial button on the Bluetooth headset.

For more information about Voice Command, visit http://www.microsoft.com/windowsmobile/ voicecommand/default.mspx

# **10.9 RSS Hub**

RSS Hub is an RSS reader that lets you download latest news from the Internet. It monitors Internet news channels and downloads the most current news updates and podcasts so you are instantly informed of breaking news and events.

For more information and tips on using RSS Hub, see Help on your device.

**Note** Make sure you have an active Internet connection (e.g. EDGE) before using RSS Hub.

## **Subscribe to and organize news channels**

You must subscribe to news channels before you can receive RSS feeds. Your phone comes installed with a few preset channels.

#### **To subscribe to new channels**

**1.** Select **Start > RSS Hub**.

**Note** The first time you open RSS Hub, there is Welcome screen that introduces RSS Hub, select **OK**.

**2.** In the New Channel screen, select the **Choose from list**, then select **Next**. A list of RSS channels is displayed.

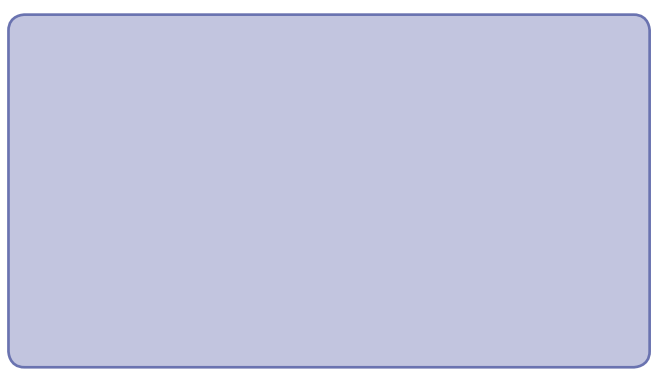

**Note** If the RSS channel you want to subscribe to is not in the list of known channels, select **Cancel**. In the RSS Hub screen, select **Menu > Channel > New**.

#### 236 Using Other Applications

- **3.** Select the checkboxes of the RSS channels you want to subscribe to, then select **Done**.
	- **Tip** Channels are grouped by categories. If you want to select all channels in a category, select the category check box.
- **4.** The channel list appears. Select **Refresh** to update the channels.

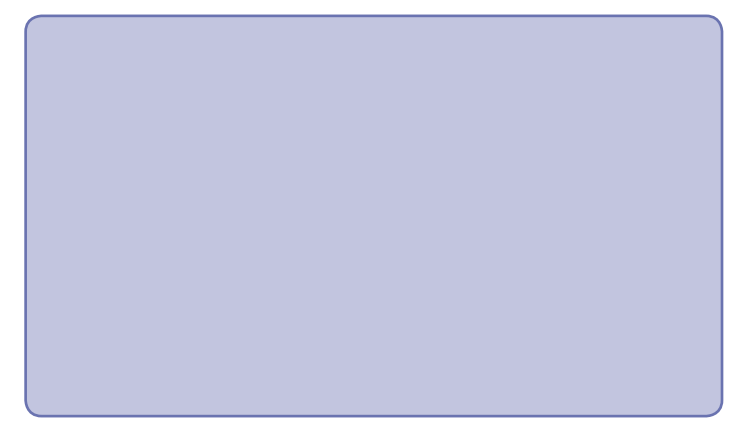

#### **To filter the channels in the display**

In the Channel list, select **Menu > View**, then select:

- **All** to display all subscribed channels.
- **Updated** to display only those channels with unread headlines.

#### **Manage channel categories**

To view all the channels in a particular category, select **Menu > Categories**, then select the category you want to display.

To add a new category, select **Menu > New** in the Categories list to display.

To rename or delete a category, select **Menu > Delete** or **Rename** in the Categories list to display.

## **View and organize headlines**

Select a Channel in the channel list to display the headlines for that channel.

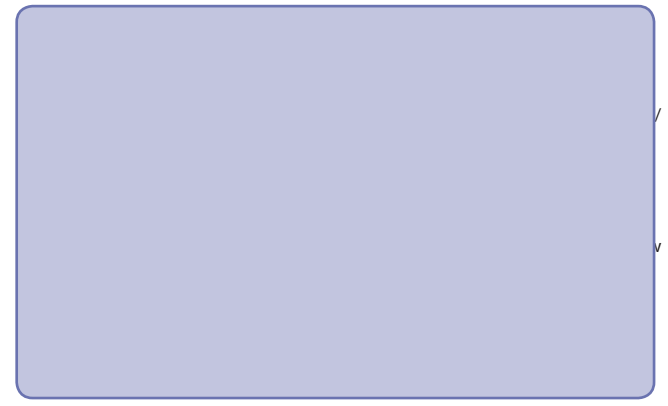

New or unread headlines display in bold and are marked with a blue newspaper icon. Headlines that have been read are marked with a gray newspaper icon.

A headline with the keyword icon indicates that the headline or news summary contains a keyword that you have specified. To set a keyword, see "Configure RSS Hub" later in this chapter.

#### **To filter the headline list**

In the headline list, select **Menu > View**, then select:

- **New Headlines Only** to display only unread headlines.
- **Keyword Matches Only** to display only those headlines with matching keywords.

#### **To refresh the headline list**

In the headline list, select **Menu > Channel > Refresh**.

### **To display the headline lists of other channels**

Press **NAVIGATION WHEEL** left or right.

## **View the news summary**

Select a headline in the headline list to display the news summary.

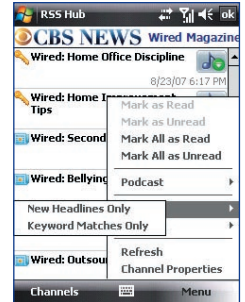

#### Using Other Applications 239

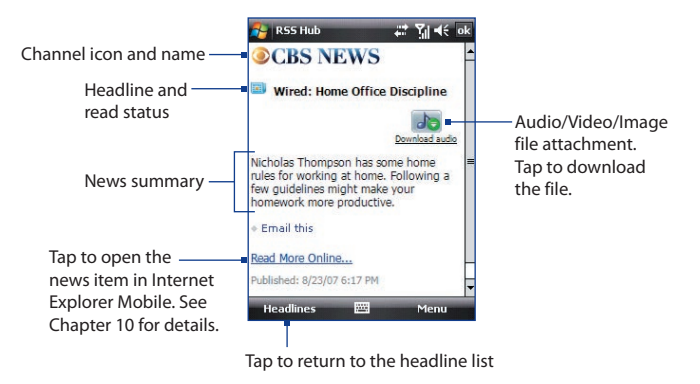

#### **To change view options**

In the news summary screen, select **Menu** to change the text size, fit the text to the screen (text wrap), or enable **ClearType** for better text readability.

#### **To download, play, or save podcasts**

- **1.** When you see an audio or video file attachment in the news summary, do one of the following to download the file:
	- Select **Menu > Podcasts > Start Download**.
	- Select the **Download audio/ Download video** link below the audio/video file icon.
	- **Tip** To cancel the file download, select **Cancel download** below the audio/ video file icon.

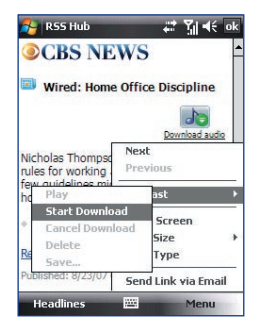

- **2.** After downloading the file, do one of the following:
	- Select **Play audio/Play video** below the audio/video file icon to play back the file.
	- Select **Menu > Podcast > Save** to save a copy of the file to the phone memory or storage card.

#### **To send the headline link via e-mail**

- **1.** In the news summary screen, select **Menu > Send Link via Email**.
- **2.** Messaging opens and displays the Account Picker screen. Select the account you want to use to send the headline link.

A new message is then created with the headline link.

**3.** Specify the recipients, then send it.

#### **To view the next or previous news summary**

In the news summary screen, press **NAVIGATION WHEEL** left or right.

## **Configure RSS Hub**

You can configure RSS Hub to store a list of keywords, download feeds automatically, notify you when new headlines arrive, and more.

#### **To create a list of keywords**

You can create a list of keywords to search for in headlines and news summaries.

- **1.** In the channel list, select **Menu > Options > Keyword**.
- **2.** Select **New**, then enter a keyword.
- **3.** Select **New** to add another keyword, or select **Menu > Done**.

After you have created your keyword list, RSS Hub scans new channel headlines and news summaries and checks for matches to the keywords which you specified. When a headline or news summary contains a keyword or keywords, the icon you assigned to the keyword appears before the headline in the headline list.

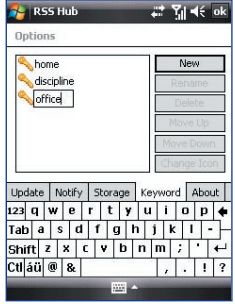

In the Keywords screen, click **Menu** to open a menu where you can rename or delete keywords, arrange them in priority order, and assign an icon for each keyword.

#### 242 Using Other Applications

#### **To automatically update news channels**

You can set the RSS Hub to automatically and regularly update your news channels.

- **1.** In the channel list, select **Menu > Options > Auto Update**.
- **2.** In the **Auto Update Mode** list, select:
	- **No auto update** to disable auto update. You can update the channels manually by tapping **Refresh** in the channel list.
	- **If ActiveSync available** to update your channels only when your device is connected to your computer via ActiveSync.
	- **When network available** to update your channels when your device is connected to the Internet.
	- **Connect automatically** to connect to the Internet and update your channels whenever the auto update period expires.
- **3.** In **Time Between Updates**, set the time for RSS Hub to wait between updates.
- **4.** Select **Done**.

#### **To set notifications when new headlines arrive**

You can set RSS Hub to notify you when new headlines arrive.

- **1.** In the channel list, select **Menu > Options > Notify Options**.
- **2.** In **Notify when**, select **New items received** to receive notification everytime new headlines arrive, or select **Keyword match received** to receive notification everytime a new headline containing a specified keyword arrives.
- **3.** Select **Done**.
- **4.** Tap **Start > Settings > Sounds & Notifications > Notifications** tab. XXX
- **5.** In **Event**, select **RSS Hub: New Items Received**.
- **6.** Select how you want to be notified by setting the notification options. You may set the

device to play a sound, display a message on screen, flash a notification LED, or vibrate when new headlines arrive.

- **7.** Tap **OK**.
- **Note** You will be notified of new headlines only when RSS Hub is not the current screen on your device.

244 Using Other Applications

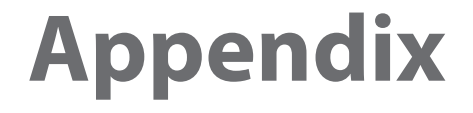

**A.1 Specifications A.2 Regulatory Notices**

# **A.1 Specifications**

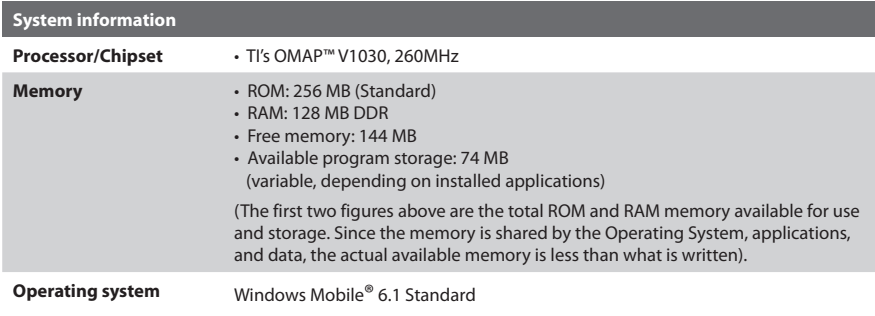

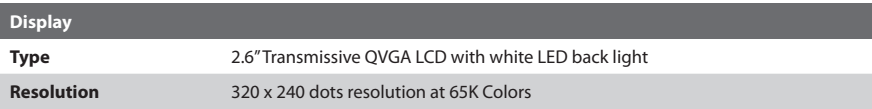

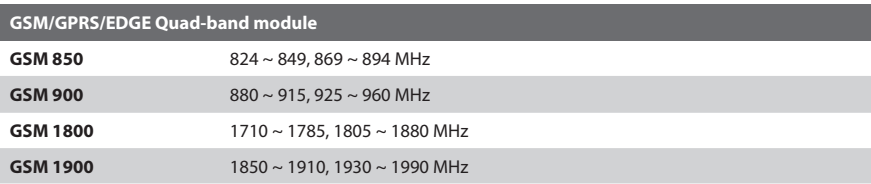

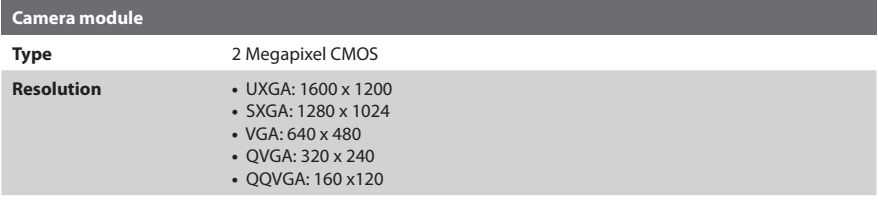

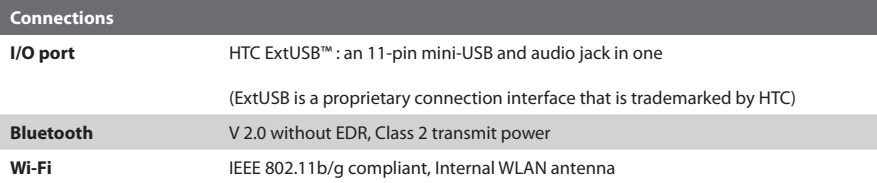

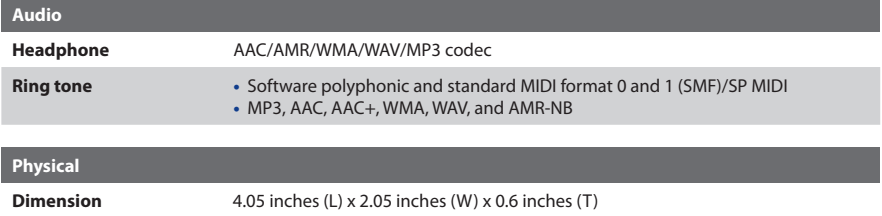

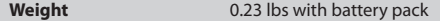

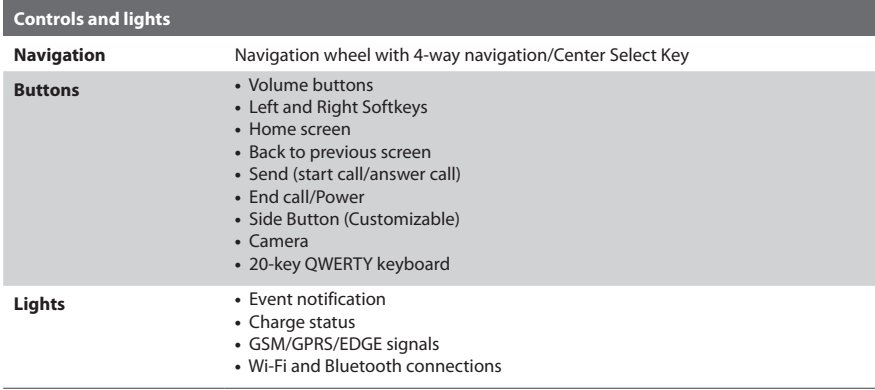

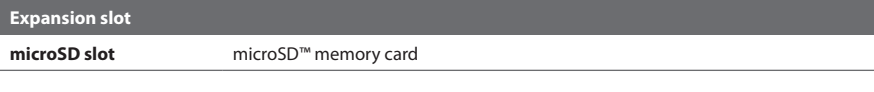

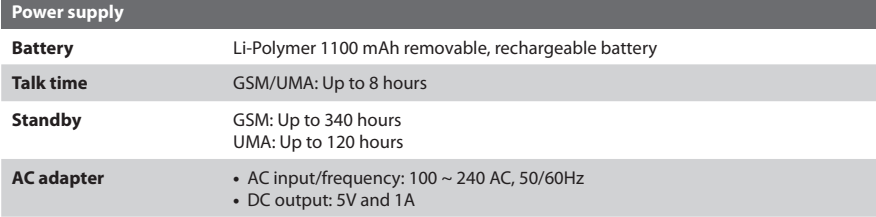

# **A.2 Regulatory Notices**

## **Regulatory Agency Identifications**

For regulatory identification purposes, your product is assigned a model number of **CONV100**.

To ensure continued reliable and safe operation of your phone, use only the accessories listed below with your **CONV100**.

The Battery Pack has been assigned a model number of **CONV160**.

This product is intended for use with a certified Class 2 Limited Power Source, rated 5 Volts DC, maximum 1 Amp power supply unit.

## **Federal Communications Commission Notice**

This device complies with part 15 of the FCC Rules. Operation is subject to the following two conditions: (1) This device may not cause harmful interference, and (2) this device must accept any interference received, including interference that may cause undesired operation.

This equipment has been tested and found to comply with the limits for a Class B digital device, pursuant to Part 15 of the FCC Rules. These limits are designed to provide reasonable protection against harmful interference in a residential installation. This equipment generates, uses, and can radiate radio frequency energy and, if not installed and used in accordance with the instructions, may cause harmful interference to radio communications. However, there is no guarantee that interference will not occur in a particular installation. If this equipment does cause harmful interference to radio or TV reception, which can be determined by turning the equipment on and off, the user is encouraged to try to correct the interference by one or more of the following measures:

- **•** Reorient or relocate the receiving antenna.
- **•** Increase the separation between the equipment and receiver.
- **•** Connect the equipment into an outlet on a circuit different from that to which the receiver is connected.
- **•** Consult the dealer or an experienced radio or television technician for help.

### **Modifications**

The FCC requires the user to be notified that any changes or modifications made to the device that are not expressly approved by High Tech Computer Corporation may void the user's authority to operate the equipment.

## **Cautions**

In August 1996 the Federal Communications Commission (FCC) of the United States with its action in Report and Order FCC 96-326 adopted an updated safety standard for human exposure to radio frequency electromagnetic energy emitted by FCC regulated transmitters. Those guidelines are consistent with the safety standard previously set by both U.S. and international standards bodies. The design of this phone complies with the FCC guidelines and these international standards. Use only the supplied or an approved antenna. Unauthorized antennas, modifications, or attachments could impair call quality, damage the phone, or result in violation of FCC regulations. Do not use the phone with a damaged antenna. If a damaged antenna comes into contact with the skin, a minor burn may result. Please contact your local dealer for replacement antenna.

## **Body-worn operation**

This device was tested for typical body-worn operations with the back of the phone kept **1.5 cm** from the body. To maintain compliance with FCC RF exposure requirements, use only belt-clips, holsters or similar accessories that maintain a **1.5 cm** separation distance between the user's body and the back of the phone, including the antenna. The use of belt-clips, holsters and similar accessories should not contain metallic components in its assembly. The use of accessories that do not satisfy these requirements may not comply with FCC RF exposure requirements, and should be avoided.

## **Safety precautions for Radio Frequency (RF) exposure**

Use only original manufacturer-approved accessories, or accessories that do not contain any metal Use of non-original manufacturer-approved accessories may violate your local RF exposure guidelines and should be avoided.

## **Exposure to RF Signals**

Your device contains a radio transmitter and receiver. The radiated output power is far below the international radio frequency exposure limits. These limits are part of comprehensive guidelines and establish permitted levels of RF energy for the general population. The guidelines are based on the safety standards previously set by international standards bodies:

- **•** American National Standards Institute (ANSI) IEEE. C95.1-1992
- **•** National Council on Radiation Protection and Measurement (NCRP). Report 86. 1986
- **•** International Commission on Non-Ionizing Radiation Protection (ICNIRP) 1996
- **•** Ministry of Health (Canada), Safety Code 6. The standards include a substantial safety margin designed to assure the safety of all persons, regardless of age and health.

The exposure standard for wireless mobile phones employs a unit of measurement known as the Specific Absorption Rate, or SAR. The standard incorporates a substantial margin of safety to give additional protection for the public and to account for any variations in usage.

As with other mobile radio transmitting equipment, users are advised that for satisfactory operation of the equipment and for the safety of personnel, it is recommended that no part of the human body be allowed to come too close to the antenna during operation of the equipment.

Your device has an internal antenna. Use only the supplied integral antenna. Use of unauthorized or modified antennas may impair call quality and damage the phone, causing loss of performance and SAR levels exceeding the recommended limits as well as result in non-compliance with local regulatory requirements in your country.

To assure optimal phone performance and ensure human exposure to RF energy is within the guidelines set forth in the relevant standards; always use your device only in its normal-use position. Do not touch or hold the antenna area unnecessarily when placing or receiving a phone call. Contact with the antenna area may impair call quality and cause your device to operate at a higher power level than needed. Avoiding contact with the antenna area when the phone is IN USE optimizes the antenna performance and the battery life.

Tests for SAR are conducted using standard operating positions specified by the FCC with the phone transmitting at its highest certified power level in all tested frequency bands. Although the SAR is determined at the highest certified power level, the actual SAR level of the phone while operation can be well below the maximum value. This is because the phone is designed to operate at multiple power levels so as to use only the power required to reach the network. In general, the closer you are to a wireless base station antenna, the lower the power output. Before a phone model is available for sale to the public, it must be tested and certified to the FCC that it does not exceed the limit established by the government-adopted requirement for safe exposure. The tests are performed in positions and locations (for example, at the ear and worn on the body) as required by the FCC for each model. (Bodyworn measurements may differ among phone models, depending upon available accessories and FCC requirements). For body worn operation, to maintain compliance with FCC RF exposure guidelines, use only original manufacturer approved accessories. When carrying the phone while it is on, use the specific original manufacturer supplied or approved carrying case, holster, or other body-worn accessory.

## **SAR Information**

**•** 1.38 W/kg @ 1g

## **Telecommunications & Internet Association (TIA) safety information**

#### **Pacemakers**

The Health Industry Manufacturers Association recommends that a minimum separation of six inches be maintained between a handheld wireless phone and a pacemaker to avoid potential interference with the pacemaker. These recommendations are consistent with the independent research by and recommendations of Wireless Technology Research. Persons with pacemakers:

- **•** Should ALWAYS keep the phone more than six inches from their pacemaker when the phone is turned ON.
- **•** Should not carry the phone in a breast pocket.
- **•** Should use the ear opposite the pacemaker to minimize the potential for interference. If you have any reason to suspect that interference is taking place, turn your phone OFF immediately.

#### **Hearing Aids**

Some digital wireless phones may interfere with some hearing aids. In the event of such interference, you may want to consult your service provider, or call the customer service line to discuss alternatives.

#### **Other Medical Devices**

If you use any other personal medical device, consult the manufacturer of your device to determine if they are adequately shielded from external RF energy. Your physician may be able to assist you in obtaining this information.

Turn your phone OFF in health care facilities when any regulations posted in these areas instruct you to do so. Hospitals or health care facilities may be using equipment that could be sensitive to external RF energy.

#### **Heed service markings**

Except as explained elsewhere in the Operating or Service documentation, do not service any product yourself. Service needed on components inside these compartments should be done by an authorized service technician or provider.

#### **Damage requiring service**

Unplug the product from the electrical outlet and refer servicing to an authorized service technician or provider under the following conditions:

- **•** Liquid has been spilled or an object has fallen into the product.
- **•** The product has been exposed to rain or water.
- **•** The product has been dropped or damaged.
- **•** There are noticeable signs of overheating.
- **•** The product does not operate normally when you follow the operating instructions.

#### **Other tips and cautions**

- **•** Avoid using your phone near metal structures (for example, the steel frame of a building).
- **•** Avoid using your phone near strong electromagnetic sources, such as microwave ovens, sound speakers, TV and radio.
- **•** Avoid using your phone after a dramatic change in temperature.

## **WEEE Notice**

The Directive on Waste Electrical and Electronic Equipment (WEEE), which entered into force as European law on 13th February 2003, resulted in a major change in the treatment of electrical equipment at end-of-life.

The purpose of this Directive is, as a first priority, the prevention of WEEE, and in addition, to promote the reuse, recycling and other forms of recovery of such wastes so as to reduce disposal.

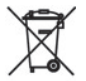

The WEEE logo (shown at the left) on the product or on its box indicates that this product must not be disposed of or dumped with your other household waste. You are liable to dispose of all your electronic or electrical waste equipment by relocating over to the specified collection point for recycling of such hazardous waste. Isolated collection and proper recovery of your electronic and electrical waste equipment at the time of disposal will allow us to help conserving natural resources. Moreover, proper recycling of the electronic and electrical waste equipment will ensure safety of human health and environment. For more information about electronic and electrical waste equipment disposal, recovery, and collection points, please contact your local city centre, household waste disposal service, shop from where you purchased the equipment, or manufacturer of the equipment.

## **RoHS Compliance**

This product is in compliance with Directive 2002/95/EC of the European Parliament and of the Council of 27 January 2003, on the restriction of the use of certain hazardous substances in electrical and electronic equipment (RoHS) and its amendments.

# **Index**

#### 258 Index

# **A**

Accessibility settings - confirmation time out 8 6 - in-call alert volume 8 6 - multipress time out 8 6 - system font size 8 6 ActiveSync 7 5 - overview 4 6 - synchronize 7 6, 14 2 Add and remove programs 8 7 Add attachment to message 12 8 Adobe Reader 4 6, 22 7 Alarm 8 5 Alarm settings 8 3 Alerts 8 3 Answer/end call 6 6 AOL/AIM 12 6 Attachments 12 9 Audio Postcards 4 6, 11 9

# **B**

Backlight time out 8 6 Back up files 8 8 Battery - battery information 5 6

- battery management 8 6

- low battery 57

#### Beam

- via Bluetooth 17 8 Block Picture Message 11 8 Bluetooth

- beaming 17 8

- Bluetooth modem 17 2

- hands-free headset 17 6
- modes 17 3
- overview 17 3
- partnerships 17 4
- stereo headset 17 6
- synchronize 7 8 - visible 17 3

Browsing the Web 16 9

# **C**

Calculator 4 5 Calendar 4 6, 10 6 Call History 4 6 Camera 19 2 - icons and indicators 19 4 - overview 46 - zoom 19 6 Camera Album 4 6 Camera settings 19 9 Capture formats 19 3 Capture modes 19 3 Check battery power 5 7

Clear Storage 45 Clock & Alarm 46 Comm Manager 46, 158 Company Directory 151 Compose - Picture Message 117 Compose messages 128 Conference call 68 Confirmation time out 86 Connecting to Wi-Fi Network 164 Connect phone to Internet - Dial-up 167 - Wi-Fi 160 Connect phone to private network 167 Contacts 46, 96 - Beam contact information 98 - Call a contact 97 - Create a new contact 96 - Find a contact 97 - Send contact information via a text message 98 - Send contact information via MMS 98 - View and edit a contact 97 Contacts picture (capture mode) 193 Copy - contacts to SIM card 99 - files between phone and PC 88 - media files from PC to device 206

- pictures, GIF animation, videos 200

- SIM contacts to phone 99 - sound file to phone 84 Currency setting 83 Customize Home screen 82

# **D**

Date setting 83 Device lock 92 Dial-up connection 167 Digitally sign messages 153, 155 Digital Rights Management (DRM) 206 Digital signature - verify 154 Direct Push 143 Display time out 86

# **E**

E-mail 128 - security 153 - settings (POP3/IMAP4) 132 Emergency call 69 Encrypt messages 153, 155 Enter text and numbers 51 Event notification 83 Excel Mobile 47, 220 Exchange Server 136 - schedule synchronization 143 Exclude e-mail address when replying to all 133

#### 260 Index

# **F**

Fetch Mail 14 5 File Explorer 4 7, 8 9 Filter e-mail 12 9 Find contact - online 15 1 Flag your messages 14 7 Font size (display) 8 6 Forward message 13 0

# **G**

Games 4 7 Getting Started 4 7 GPRS 16 6

# **H**

Handango InHand 4 7 Home screen - change background 8 2 - customize 8 2 - overview 40, 82 HotSpot Settings 4 9 HotSpot Status 4 9

# **I**

IMAP4 12 6, 12 7 In-call alert volume 8 6 Insert a long pause in dialing sequence 6 9 Insert pause in dialing sequence 6 9 Insert SIM Card 3 6 Install - Microsoft ActiveSync 7 5 Install Micro SD Card 3 8 Install MIDlets - from Internet 21 2 - from PC 21 2 - locally 21 3 Instant Messaging 4 7 International call 6 9 Internet 15 9 Internet Explorer Mobile 4 7, 16 8 Internet Sharing 4 5, 17 1

# **J**

Java - manage MIDlets/MIDlet suites 21 4 Java Applications 4 6, 21 2

## **K**

Keyboard - shortcuts 13 4

# **L**

Language/locale setting 8 3 LED indicator lights 3 4 Licensed and protected media 20 6 Live Messenger 18 4 Live Search 4 7, 18 9 Live Spaces 20 2 Lock the phone 9 2 Lock the phone (Password) 9 2

# **M**

Make call - from Call History 6 4 - from Contacts 6 4 - from Home Screen 6 3 - from Speed Dial 6 5 Managing Meeting Requests 14 9 Memory 8 8 Message Options 4 8 Messaging 4 8 - overview 11 4 - Picture messages 11 6 - Text messages 11 5 Messenger 4 8, 18 4 microSD 3 3 MMS video (capture mode) 19 3 Modem

- Bluetooth modem 17 2 - USB modem 17 1 Multipress mode 5 3 Mute call 6 8 myFaves 4 8, 10 1

# **N**

News channels - filter 23 4 - manage 23 5 - subscribe to 23 2 Number format 8 3 Numeric mode 5 6

# **O**

Office Mobile 21 8 - Excel Mobile 22 0 - PowerPoint Mobile 22 4 - Word Mobile 21 8 OneNote Mobile 4 7, 22 6 Operating system version 8 7 Opera Browser 4 8 Out-of-office 14 8 Outlook E-mail 12 6 Owner information 8 5

# **P**

Parts and accessories 3 0 Pause in dialing sequence 6 9 PDF 22 7 Personal information 8 5 Phone program 6 1 Phone specification 8 7 Photo (capture mode) 19 3 Pictures & Videos 4 8, 20 0 Picture Message 11 6 - Create and send 11 7 Picture theme (capture mode) 19 3 PIN 9 1 Playlists 21 0 Play media 21 0 Podcasts - download 23 8 POP3 12 6, 12 7 PowerPoint Mobile 4 7, 22 4 Power management 8 6 Profile 8 3 Programs 4 5 - ActiveSync 4 6 - Adobe Reader 4 6 - Audio Postcards 4 6 - Calculator 4 5 - Calendar 4 6, 10 6

- Call History 4 6

- Camera 4 6 - Camera Album 4 6 - Clear Storage 4 5 - Clocks & Alarm 4 6 - Comm Manager 4 6 - Contacts 4 6, 9 6 - Excel Mobile 4 7 - File Explorer 8 9 - Games 4 7 - Getting Started 4 7 - Handango InHand 4 7 - HotSpot Settings 4 9 - HotSpot Status 4 9 - Instant Messaging 4 7 - Internet Explorer 4 7 - Internet Sharing 45, 171 - Java 21 2 - Java Applications 4 6 - Live Search 4 7 - Message Options 4 8 - Messaging 48, 114 - Messenger 4 8 - myFaves 4 8 - OneNote Mobile 4 7 - Opera Browser 4 8 - Phone 61 - Pictures & Videos 4 8, 20 0 - PowerPoint Mobile 4 7

- RSS Hub 4 8

- Set Up E-Mail 48 - SIM Manager 45, 99 - Speed Dial 48, 228 - T-Mobile HotSpot 49 - Tasks 49, 109 - Task Manager 45, 88 - Video Recorder 46 - Voice Command 49 - Voice Recorder 45 - Windows Live 49, 181 - Windows Media Player Mobile 49, 204 - Word Mobile 47 Put call on hold 67

# **Q**

Quick List 50 Quick Send 196 Quick Settings Menu 195 QWERTY keyboard 51

# **R**

Receive - call 66 - Picture Message 118 Regional settings 83 Reply - Picture Message 118 Reply message 130, 133 Reset phone 94 Restart phone 94 Review screen 198 Ring tone 62, 111 RSS Hub 48 - configure settings 239 - Headline List 235 - introduction 232 - news channels 232 - podcasts 238 - set notifications 240 - Summary View 236 Run MIDlets 213

# **S**

Search for e-mails on the Exchange Server 146 Secure/Multipurpose Internet Mail Extension (S/MIME) 153 Securing Wi-Fi Connection 165 Send - email/SMS message 128 - Picture message 117 Send and download e-mails 131 Send appointments 108 Send messages 128 Settings 48 Set up ActiveSync on PC 75 Set Up E-Mail 48, 126

#### 264 Index

Set up Home screen 82 SharePoint 148 Share contact information 98 Shortcuts 134 Shortcut Bar 41 Shortcut Key 58 SIM Manager 45 - copy contacts to SIM card 99 - copy SIM contacts to phone 99 - create SIM contact 99 Sounds 83 Speakerphone 68 Speed Dial 48, 65, 228 Sports (capture mode) 193 Start menu 50 Status Indicators 58 Stop programs 88 Swap/switch calls 67 Synchronize - ActiveSync 76 - change information types 77 - music and video 79 - Outlook information with computer 76 - schedule synchronization with Exchange Server 143 - via Bluetooth 78 - Windows Media Player 79 - Windows Media Player Mobile 206 System font size 86

# **T**

T-Mobile Address Book 48, 110 T-Mobile HotSpot 49 - HotSpot Settings 49 - HotSpot Status 49 t-zones 49 T9 mode 54 Tasks 49, 109 Task Manager 45, 88 Time setting 83 Troubleshooting - sync connection problems 78

# **U**

Using Instant Messaging 121 - AIM 121  $-$  ICQ 122 - Yahoo! 124

# **V**

Verify digital signature 154 Video (capture mode) 193 Video Recorder 46 View and reply to Picture Messages 118 View your appointments 107 Visible (Bluetooth) 174 Voice Command 49

Voice Recorder 4 5, 11 1 Volume Control 3 3

# **W**

Web browser 16 8 Wi-Fi 16 0 Windows Live 4 9, 18 1 Windows Live Mail 12 6 Windows Live Messenger 18 4 Windows Live Spaces 20 2 Windows Media Player - file formats 20 4 - menus 20 5 - overview 4 9 - troubleshooting 21 1 Windows Media Player Mobile - playlists 21 0 Windows Mobile Device Center 7 3 Windows Mobile software version 8 7 Word Mobile 4 7, 21 8

# **Y**

Yahoo! 12 6

# **Z**

Zoom 19 6

266 Index